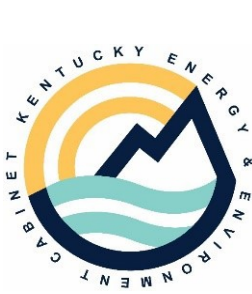

**ENERGY AND ENVIRONMENT CABINET DEPARTMENT FOR ENVIRONMENTAL PROTECTION DIVISION OF WATER 300 SOWER BOULEVARD FRANKFORT, KENTUCKY 40601** 

# **INSTRUCTIONS Completing the Monthly Operating Report (MOR)**

These instructions are for the eMOR, available at: [https://eec.ky.gov/Environmental-](https://eec.ky.gov/Environmental-Protection/Water/Drinking/DWProfessionals/Pages/Compliance.aspx)[Protection/Water/Drinking/DWProfessionals/Pages/Compliance.aspx](https://eec.ky.gov/Environmental-Protection/Water/Drinking/DWProfessionals/Pages/Compliance.aspx)

If you have any questions, please email us at [DrinkingWaterCompliance@ky.gov.](mailto:DrinkingWaterCompliance@ky.gov)

### **Contents**

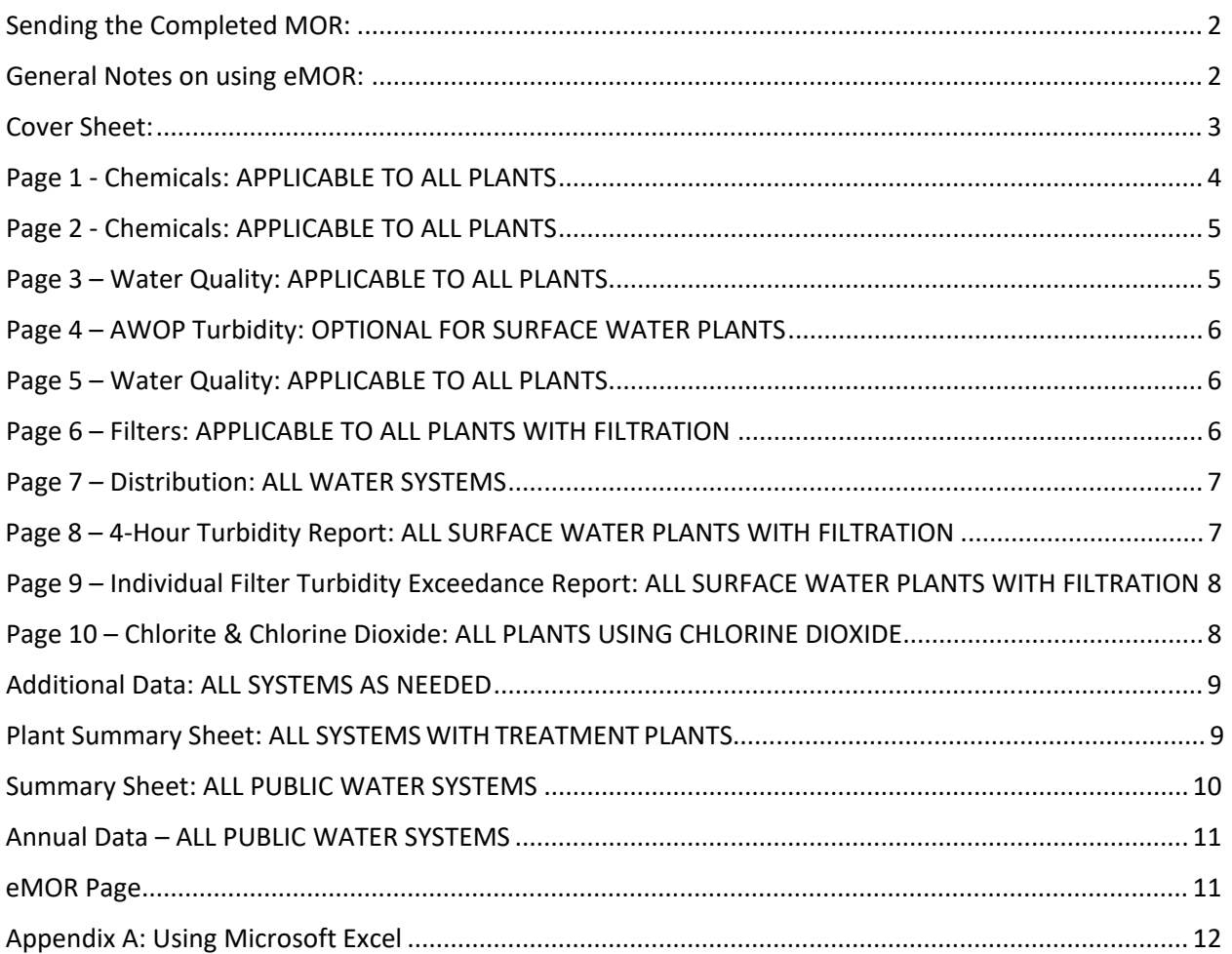

# <span id="page-1-0"></span>Sending the Completed MOR:

- **Preferred Submission Method:** Upload eMOR on the *Drinking Water Information and Data Submittal Form,* eForm 169
	- o The eForms home page is located at: [https://dep.gateway.ky.gov/eForms/Account/Home.aspx.](https://dep.gateway.ky.gov/eForms/Account/Home.aspx) You will need a Kentucky Online Gateway account to use the eForm; contact us for assistance in setting one up.
	- o You may upload the original Excel format (**preferred**), or save as a PDF.
	- $\circ$  Upload no later than the 10<sup>th</sup> of the month following the reporting month
	- o Remember to also complete the last page: Annual Data, with your December MOR.
- IF you send the MOR through the mail/US Postal service:
	- o Be sure to send the **original** document that has the signature in ink.
		- **No copies please.**
			- $\div$  Sending the MOR by certified mail and keeping the receipt will provide proof of submitting the MOR on time to the Department.
	- o Send the MOR in time for the **Division of Water** to receive it **no later than the 10<sup>th</sup>** of the month following the reported month.<br>Mail the MOR to: **Division of Water**
	- o **Mail the MOR to: 300 Sower Blvd, 3rd Floor Frankfort, KY 40601**

### <span id="page-1-1"></span>General Notes on using eMOR:

- $\triangleright$  If you are new to using Microsoft Excel, see some general information in Appendix A
- $\triangleright$  Notice that as you fill out the eMOR (electronic MOR) in Excel, as data are entered some cells will calculate and populate numbers and results on other pages because many are linked. Some cells may be linked and waiting for data from other parts of the eMOR to be entered and will display an error message (#DIV/0! or #VALUE!). If you have entered all of your data and checked to make sure that all of it has been entered correctly to the best of your knowledge, you may ignore such messages or "errors". **FILL IN ONLY THE PARTS OF THE MOR THAT APPLY TO YOUR SYSTEM. IGNORE AND LEAVE BLANK THOSE PARTS THAT DO NOT APPLY.**
- $\triangleright$  Once you type the PWSID, Plant ID, and month/year on the first page, the rest of the pages will automatically add it.
- $\triangleright$  On some sheets, look for cells highlighted in **yellow** at the bottom of the sheet; these are important questions you need to answer.
- $\triangleright$  Each page is on a separate sheet (listed like tabs across the bottom) in the eMOR workbook. Each page is named according to the information it contains.
- $\triangleright$  Printing the eMOR: go to "File" then "Print". In the Settings section, choose "Entire Workbook" in order to print all the pages. There is also the option to enter specific pages to be printed. Use these same steps to convert the file to a PDF, but select the "Print to PDF" option instead of your printer.
- $\triangleright$  We recommend that the eMOR file first be saved as a "Blank" MOR; this can be used as a starting point each month. Second, open the "Blank" file and fill in all of the month's information/data. When ready to save it, click on "File", "Save As" and **rename the file always including the PWSID**, **the correct plant ID** (**A, B, or C**), MOR, and the **month** and **year** you are reporting for. (Example, for February 2021 MOR: **KY0123456A\_MOR\_0221**) This will keep each month's data separate on your system and avoid

having to clear the numbers each month before entering the current data. This will also avoid duplicate filenames in the DOW system when received.

 $\triangleright$  Leave cells empty if there are no data to input. Do not enter "0" (zero) in any of these spaces. (For example, do not enter "0" in the spaces for the  $31<sup>st</sup>$  day if there are only 30 days in the current month). The "Average" calculations will not be correct if "0's" are used. Do not use the letter "o" or the number "0" in place of no data.

### <span id="page-2-0"></span>Cover Sheet:

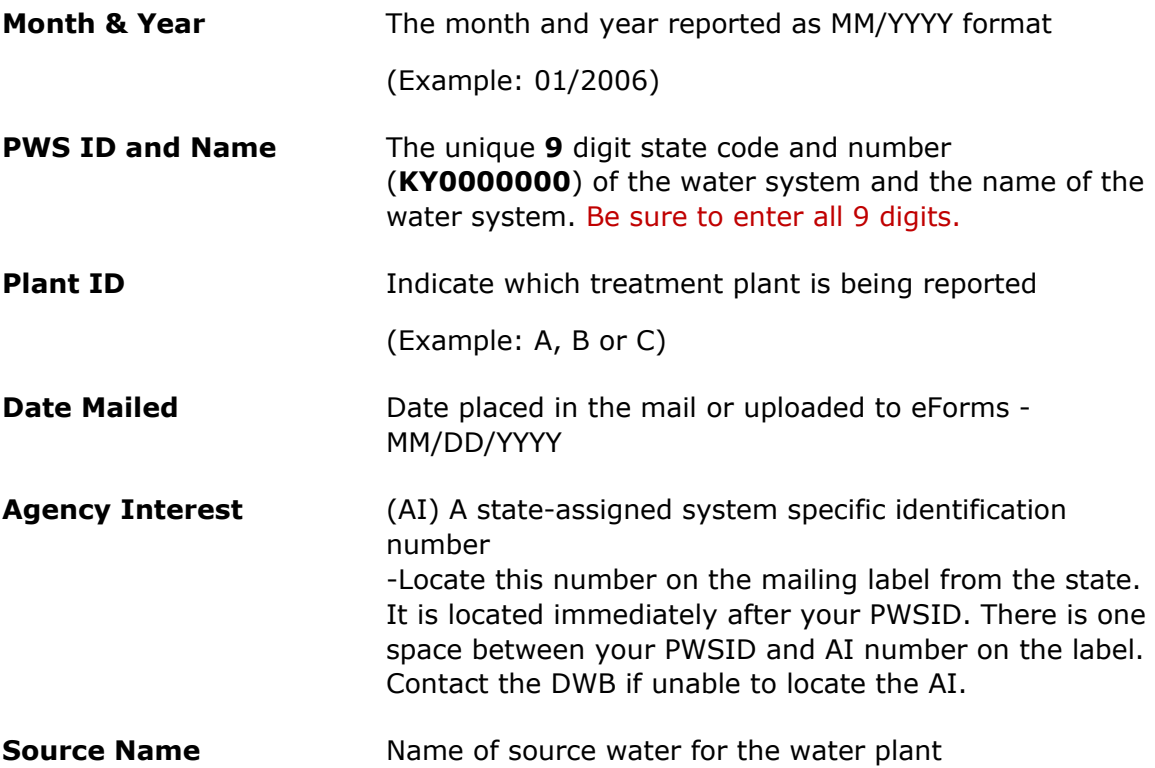

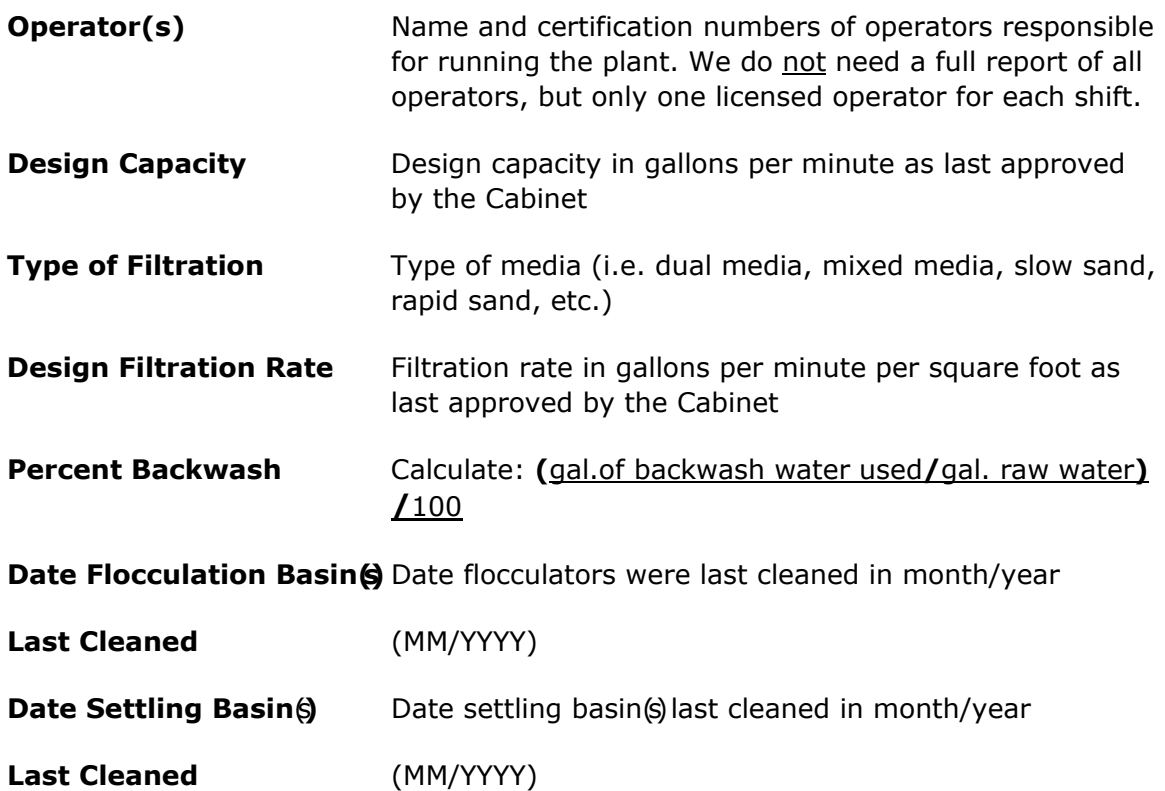

After completing the Cover Page on your Blank form, save the form; then you don't have to fill this out every month. Remember to update the dates each month, however.

### <span id="page-3-0"></span>Page 1 - Chemicals: APPLICABLE TO ALL PLANTS

**NOTE:** The calculations in the cells for ppm have been set up on a wet basis. The wet weight refers to the weight of liquid product used. You may use the dry weight if you prefer; however it must be made clear which weight you are reporting. The dry weight refers to the weight of the actual chemical in the product used and may be calculated by multiplying the weight of the liquid product used by the percentage of that product which is the chemical. For example, liquid fluoride can be weighed as the amount of product used from a tank (wet weight). It can also be weighed as that amount multiplied by 23% (0.23), (dry weight) as fluoride is 23% of the product.

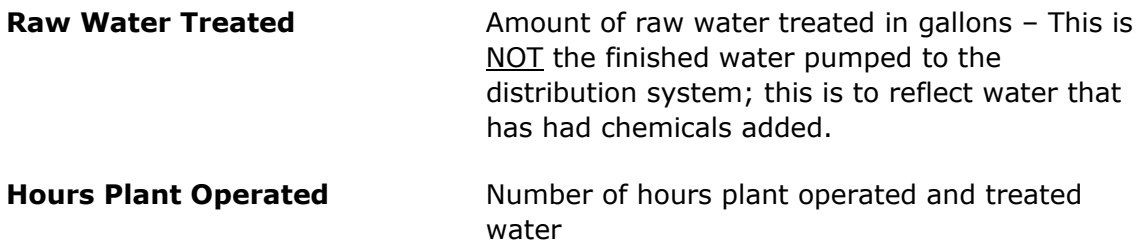

**Chemicals Added** Type/write the type of chemical added in the cell under the appropriate column. (i.e. alum, ferric, lime, caustic, etc.)

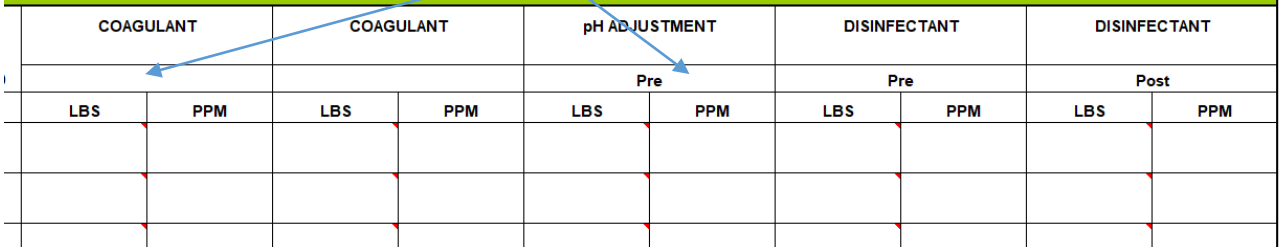

**LBS** Total pounds of chemical/product used each day (as described above)

**PPM** Parts per million = mg/L -This is calculated for you using the formula:

**(**Lbs. of chemical**/**(gallons of water treated/1 million)**)/**8.34

**The chart will automatically calculate the column totals, column averages, and find the maximum daily gallons of raw water treated.**

\*\* For any extra data, please use the "Additional Data" sheet and format as needed.

### <span id="page-4-0"></span>Page 2 - Chemicals: APPLICABLE TO ALL PLANTS

Continuation of Page 1 – Chemicals

#### **The chart will automatically calculate ppm, the column totals, and averages.**

\*\*For any extra data, please use the "Additional Data" sheet and format as needed.

### <span id="page-4-1"></span>Page 3 – Water Quality: APPLICABLE TO ALL PLANTS

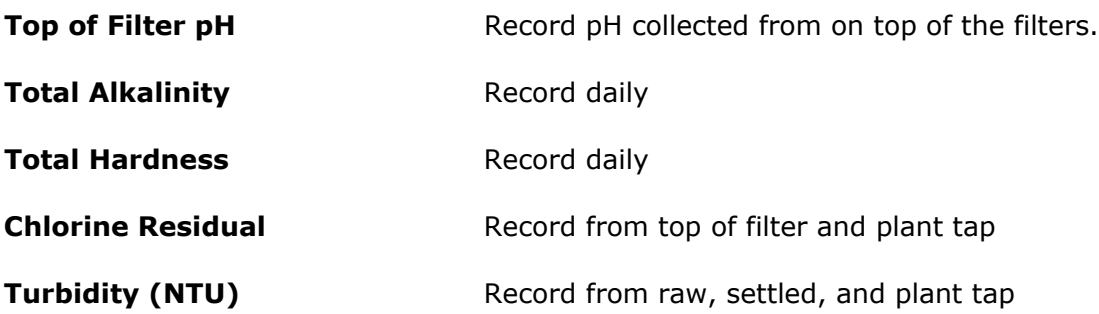

**NOTE:** Analytical results for fluoride are on page 5.

#### **The chart will automatically calculate the column averages.**

\*\* For any extra data, please use the "Additional Data" page and format as needed.

### <span id="page-5-0"></span>Page 4 – AWOP Turbidity: OPTIONAL FOR SURFACE WATER PLANTS

Consult with the AWOP Program for more information about this sheet.

## <span id="page-5-1"></span>Page 5 – Water Quality: APPLICABLE TO ALL PLANTS

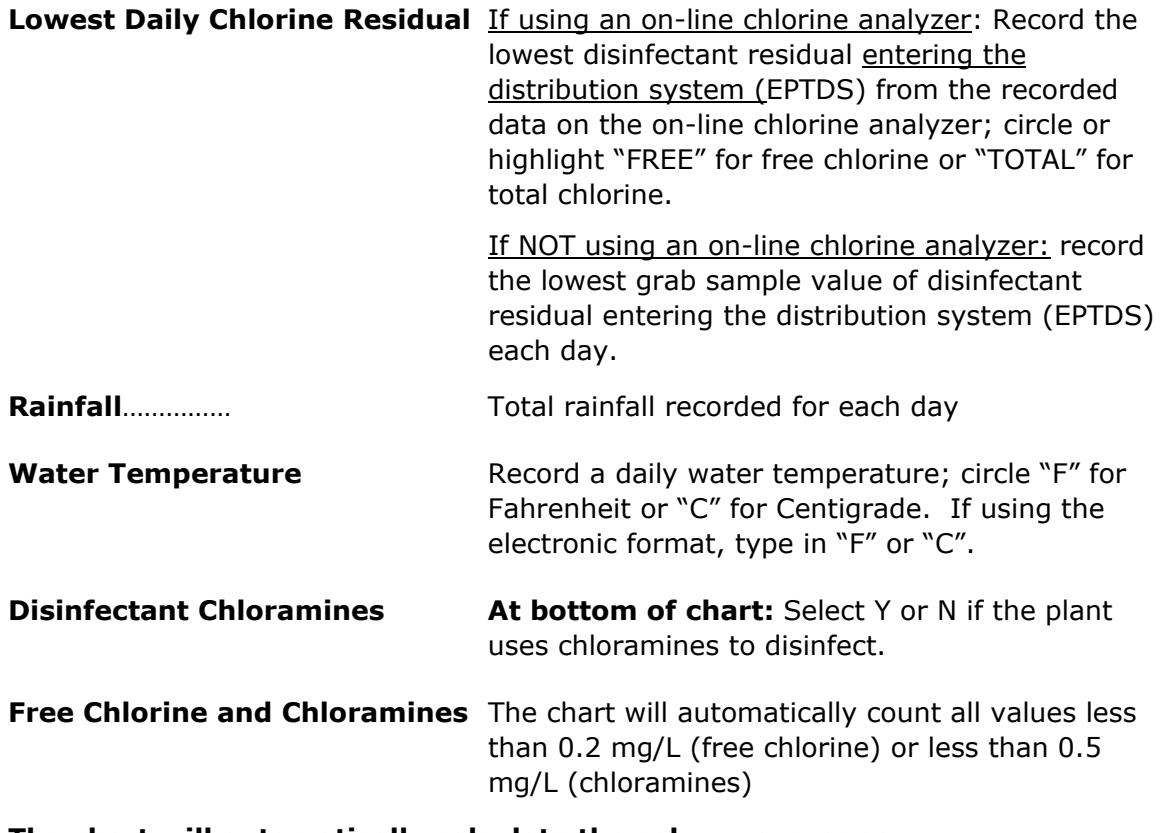

**The chart will automatically calculate the column averages.**

## <span id="page-5-2"></span>Page 6 – Filters: APPLICABLE TO ALL PLANTS WITH FILTRATION

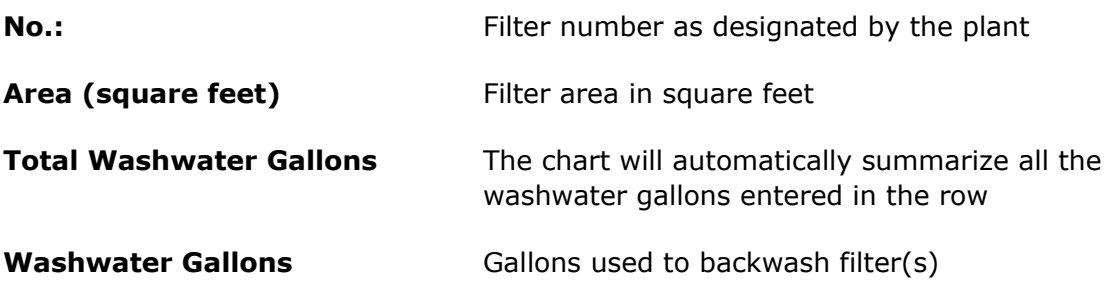

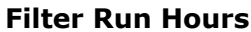

Daily cumulative number of hours filter was in service

#### **The chart will automatically calculate the column totals and averages.**

\* If there are more than five filters, you may use the "Page 6 Filters (2)" and "Page 6 Filters(3)" sheets.

### <span id="page-6-0"></span>Page 7 – Distribution: ALL WATER SYSTEMS

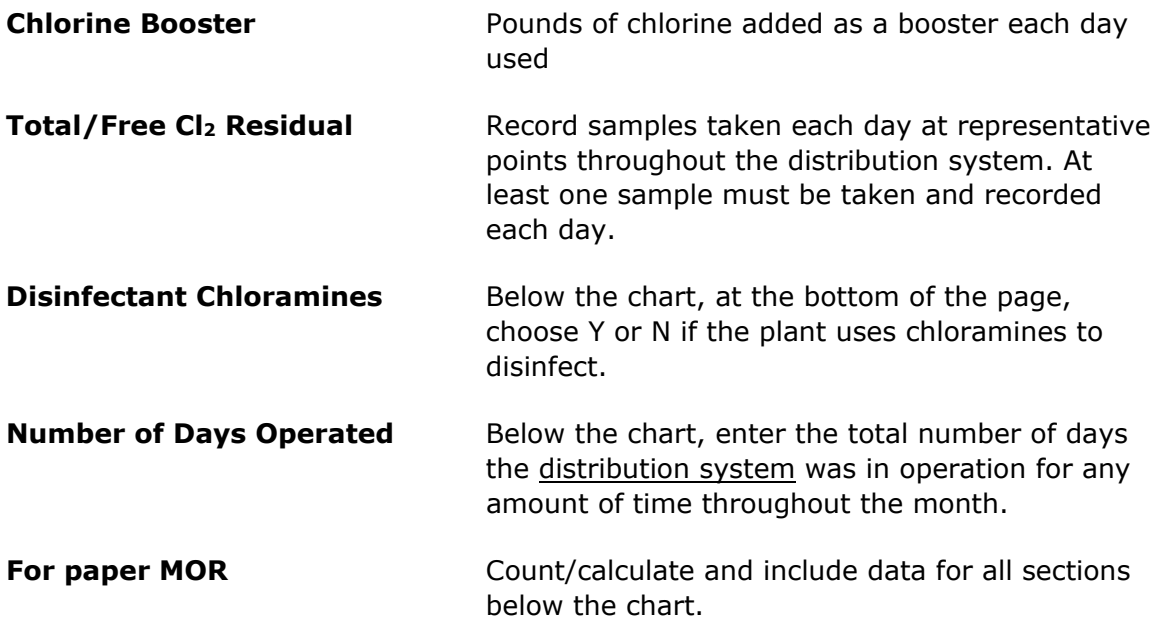

**If you enter your data electronically, the chart will automatically calculate the column totals, averages, and find the minimum chlorine residuals at each location for the month.** 

**At the bottom of the chart, you will see that the number of free and total residuals is counted automatically, as well as the number <0.2 mg/L.**

# <span id="page-6-1"></span>Page 8 – 4-Hour Turbidity Report: ALL SURFACE WATER PLANTS WITH FILTRATION

If you do not see Page 8 (and the pages that follow it), select the triangle arrow on the left side of the screen to scroll through the sheets.

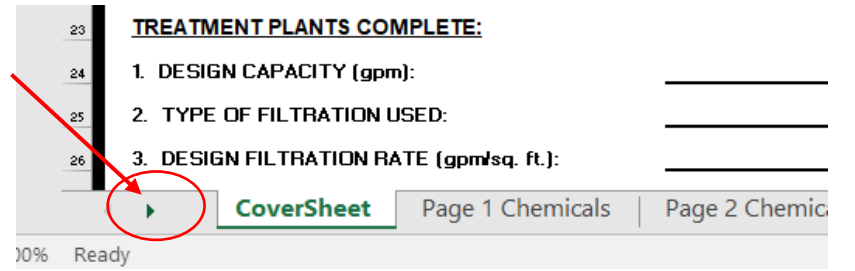

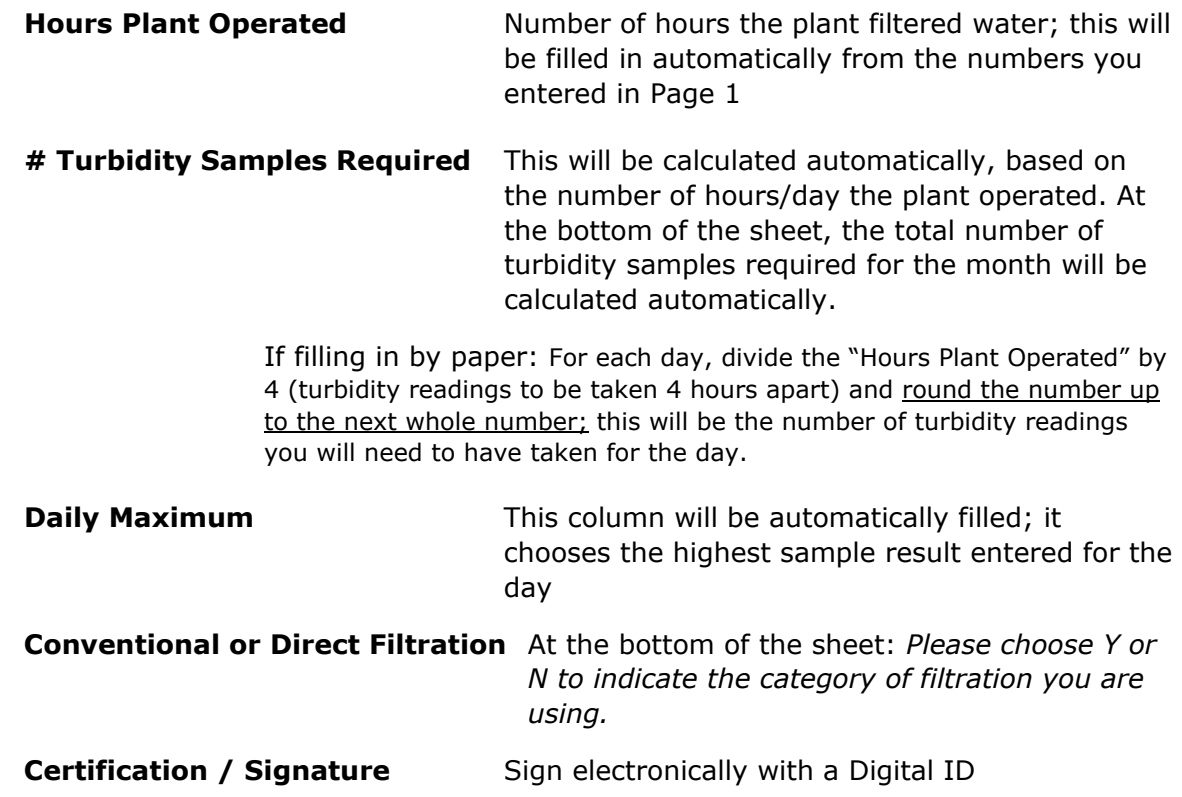

# <span id="page-7-0"></span>Page 9 – Individual Filter Turbidity Exceedance Report: ALL SURFACE WATER PLANTS WITH FILTRATION

**Note: Report trigger exceedance to the Kentucky Division of Water Drinking Water Branch as notified on Page 8.** 

**Phone (business hours): 502-564-3410**

**After hours number: 1-800-928-2380**

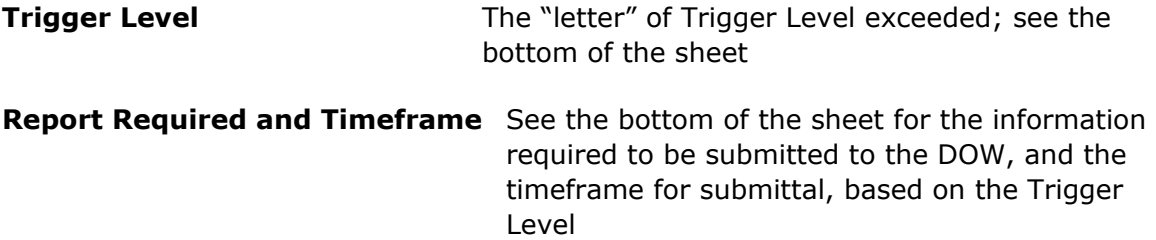

<span id="page-7-1"></span>Page 10 – Chlorite & Chlorine Dioxide: ALL PLANTS USING CHLORINE DIOXIDE

**If chlorine dioxide is used as a disinfectant, it is required that chlorite and chlorine dioxide tests be performed daily.**

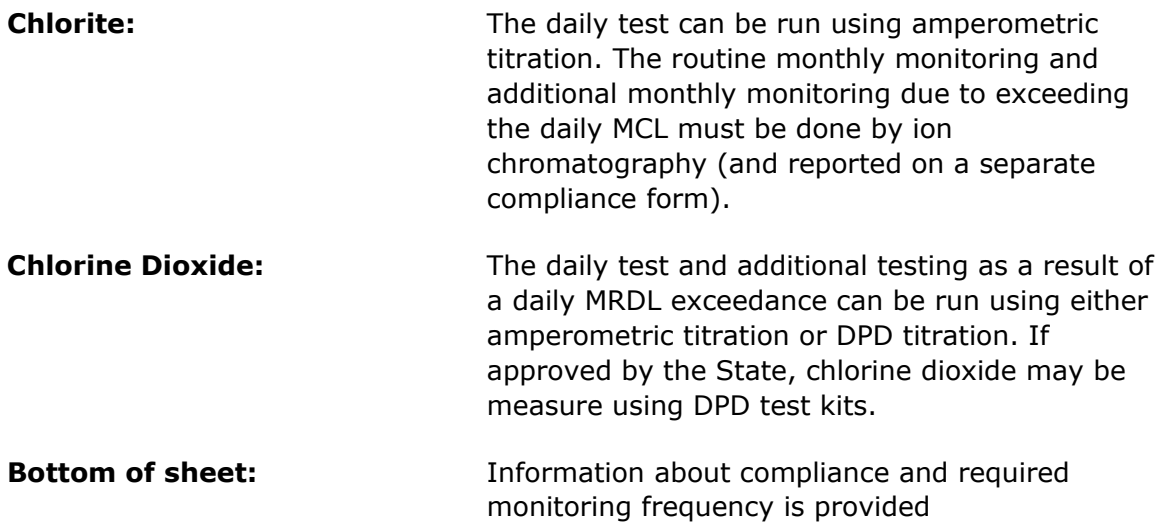

### <span id="page-8-0"></span>Additional Data: ALL SYSTEMS AS NEEDED

This page is for use when there are more data to report than space available on pages one through ten (Ex. more chlorine boosters, disinfectants, etc.).

The sheet is changeable to correspond with the data being reported. Format the columns, rows and headers as you see fit. Be sure to label column headings with the appropriate information (e.g., chemical name/use, analyte name, etc.)

### <span id="page-8-1"></span>Plant Summary Sheet: ALL SYSTEMS WITH TREATMENT PLANTS

### *NOTE for those using the eMOR:*

#### **Many fields on this page will be automatically populated after completing the rest of the MOR. Be sure to complete the fields that remain and that apply to your water system.**

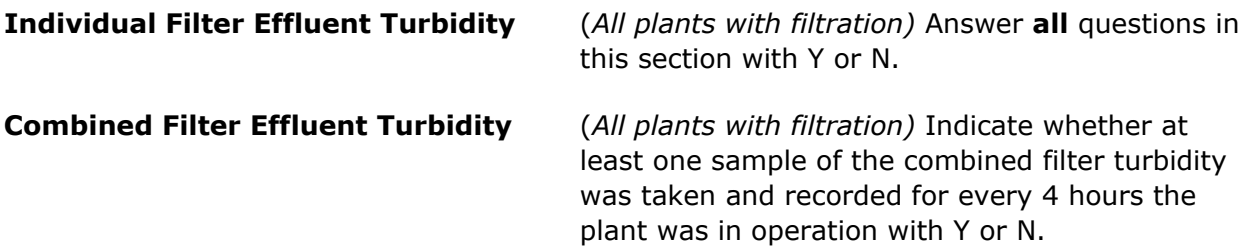

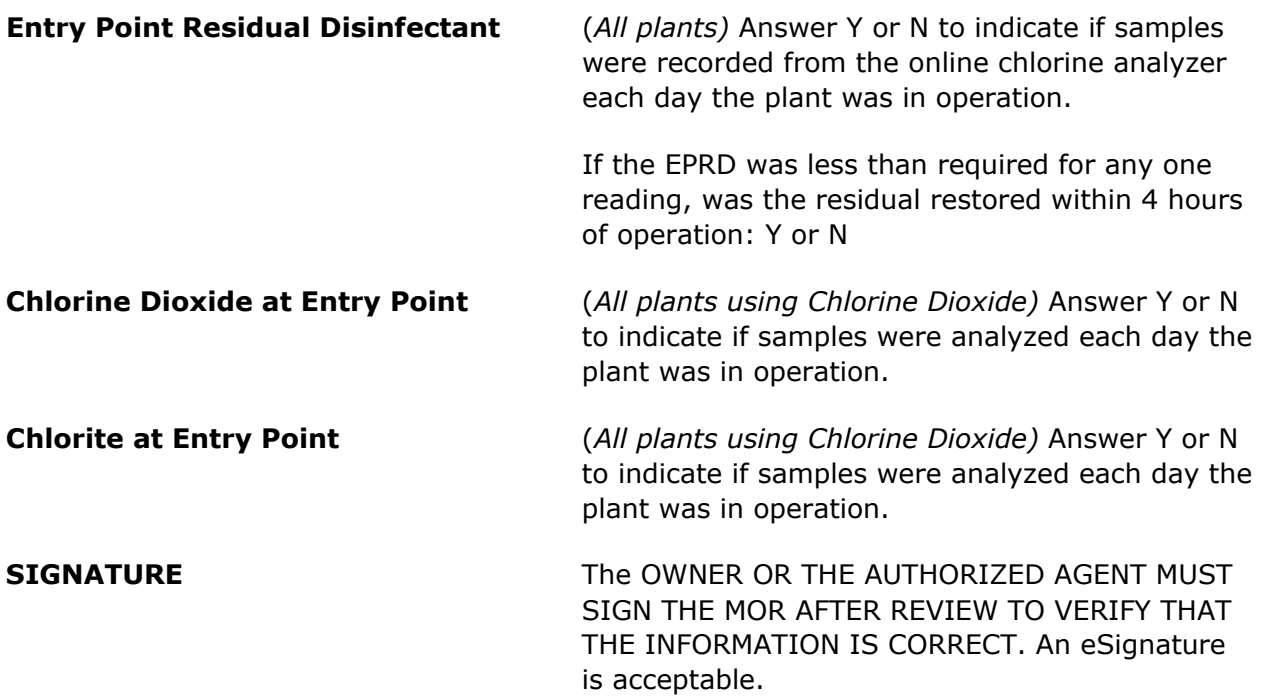

# <span id="page-9-0"></span>Summary Sheet: ALL PUBLIC WATER SYSTEMS

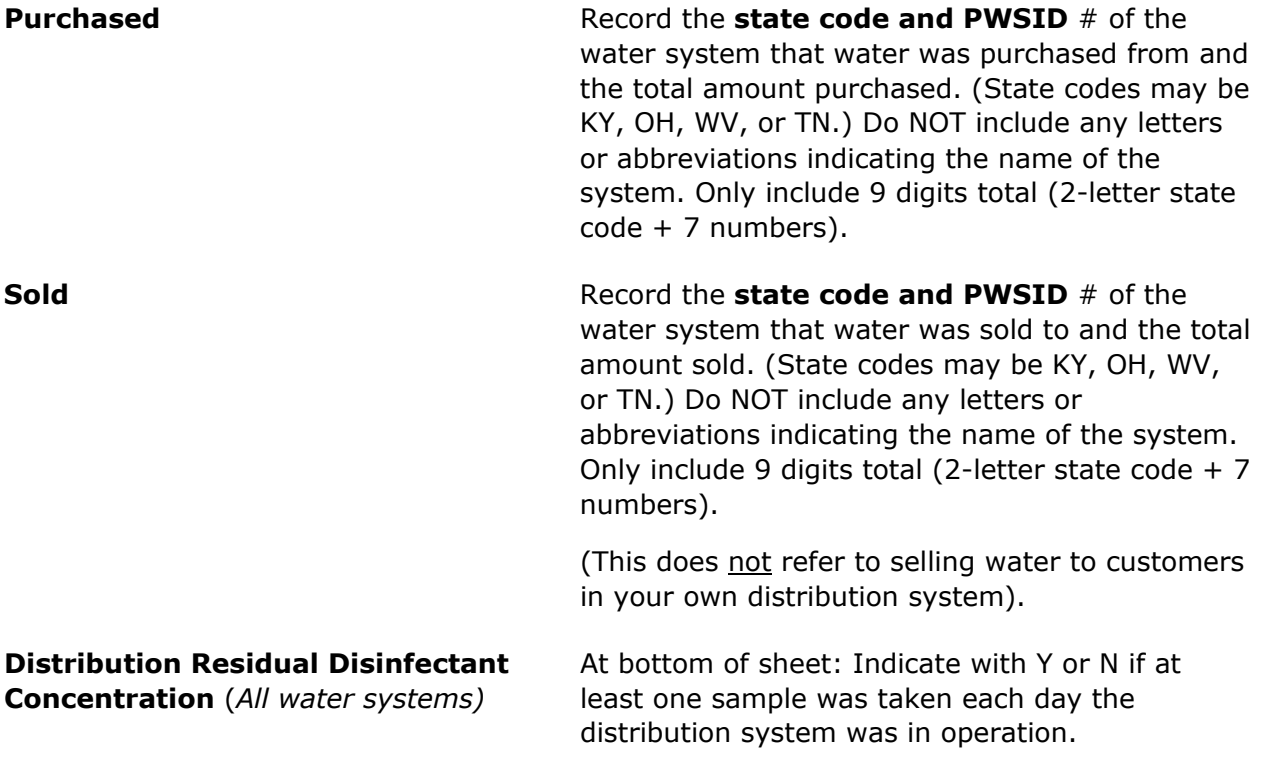

**NOTE**: If you are submitting MORs for multiple plants in your system, include the Distribution Residual Disinfectant information on only one MOR. Only one "**Summary**  **Sheet**" will be accepted in the data system each month for a PWS. Do not repeat the Distribution Residual information on two MORs.

### <span id="page-10-0"></span>Annual Data – ALL PUBLIC WATER SYSTEMS

*\* This page will be filled out and sent only one time per year with the December MOR. Water systems must use the Annual Water System Data form DOW0801 (the last sheet in the eMOR).*

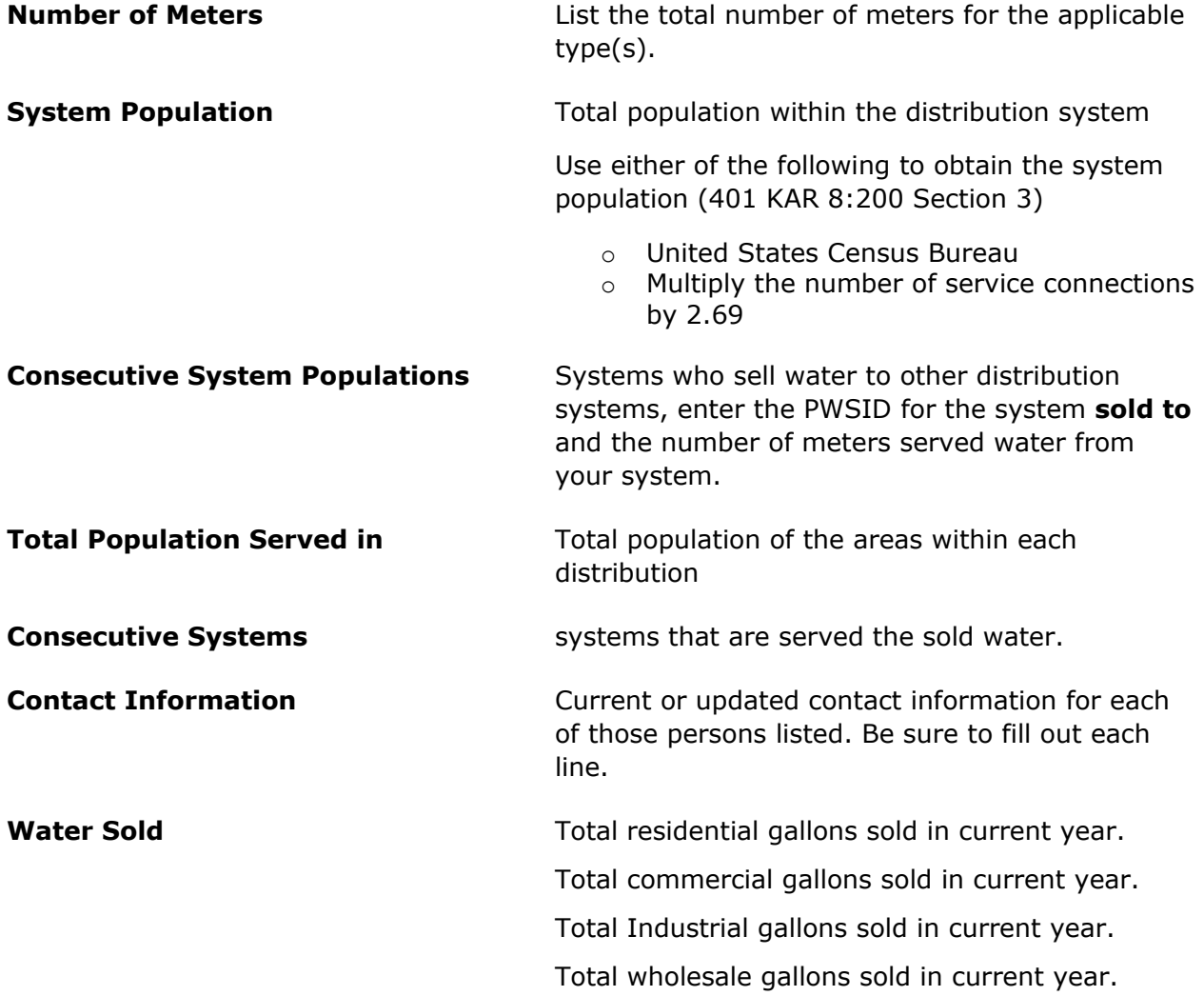

### <span id="page-10-1"></span>eMOR Page

*\*This sheet is for the Drinking Water Branch's internal use. Public water systems don't need to do anything on this sheet.*

# <span id="page-11-0"></span>Appendix A: Using Microsoft Excel

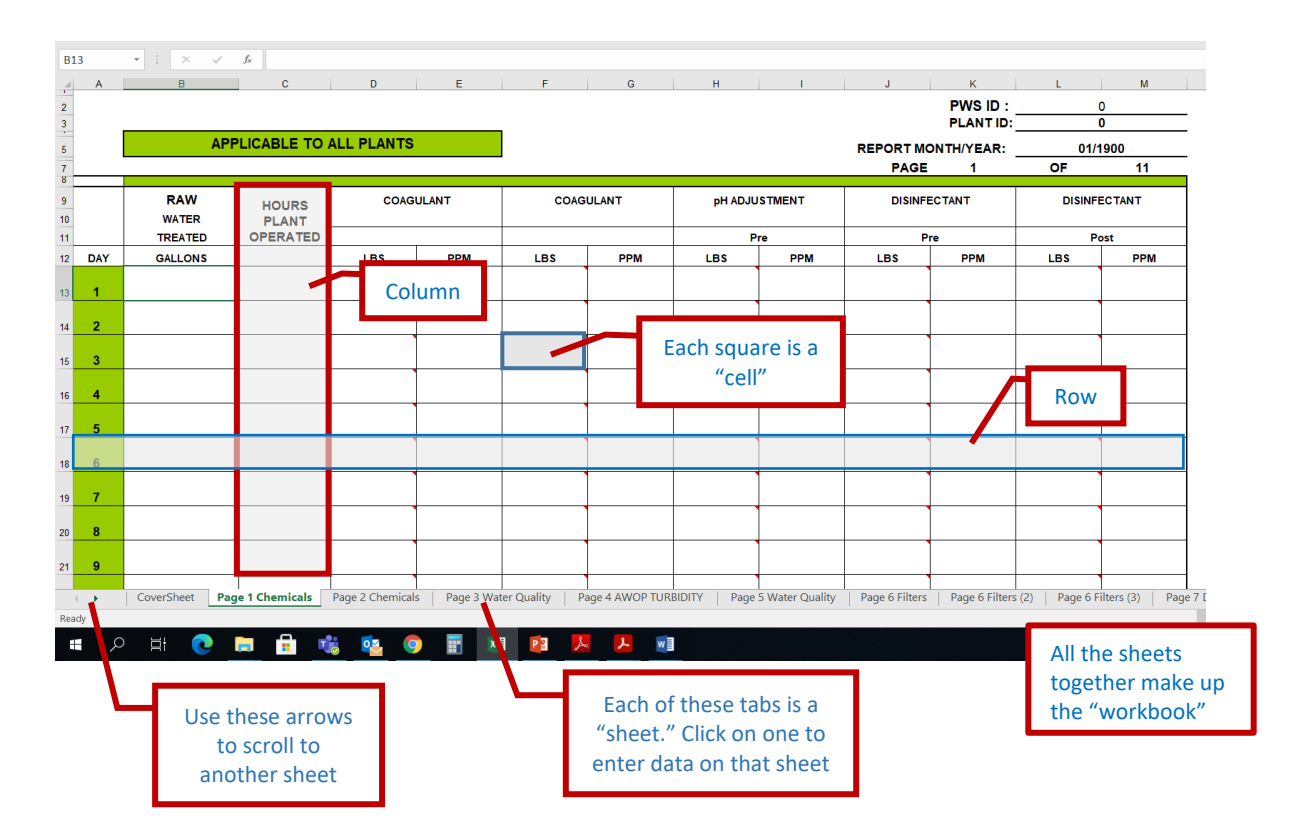